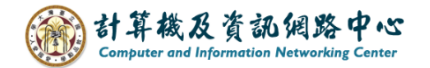

# **Outlook跳出Microsoft視窗要求輸入密碼**

Microsoft 希望用戶能夠連接雲端服務,故會強制登入 office 帳戶。

### 跳出Microsoft視窗的情況:

- 1. 突然跳出Microsoft視窗,並要求輸入密碼。
- 2. 舊員工離職未將電腦的認證清空,故新進員工接手後, 在outlook新增信箱時,與之前使用者的認證衝突。

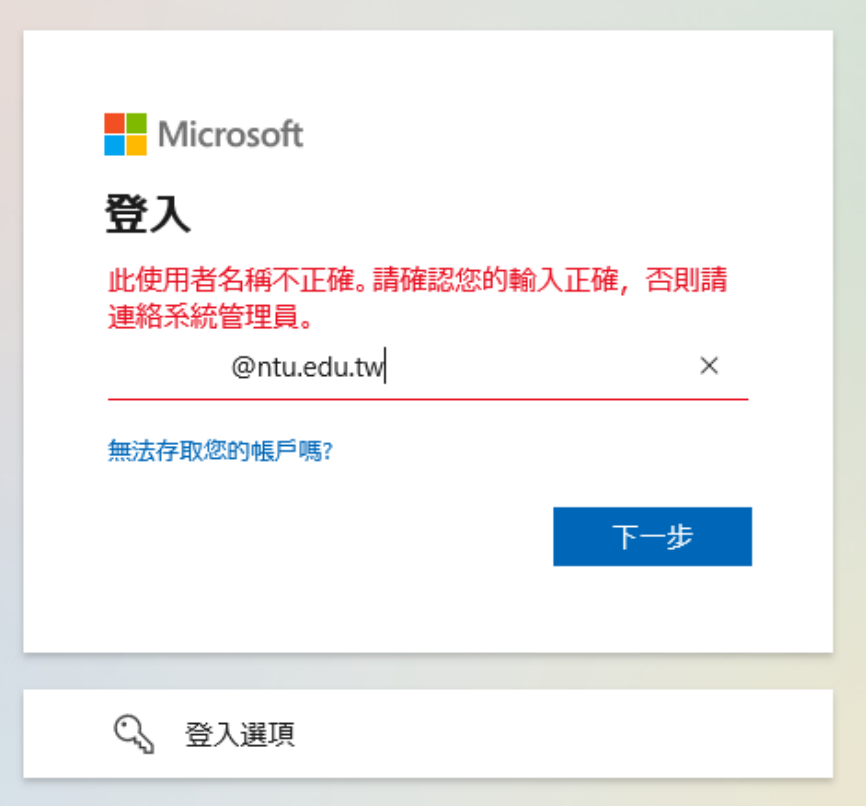

#### 解決方法:

- 1. 此方法適用於Outlook (不包含Microsoft365)
- 2. 當遇到此情況時,請先操作步驟一至步驟三。 若還是無法登入,再操作第四步驟-申請Office365教育版帳戶。

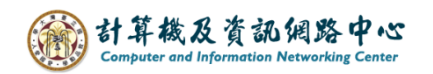

一、檢查 office 帳戶:

1. 開啟outlook, 點選【檔案】→【Office 帳戶】。 確認是否登入其他使用者的office帳戶,若是的話,請登出帳戶。

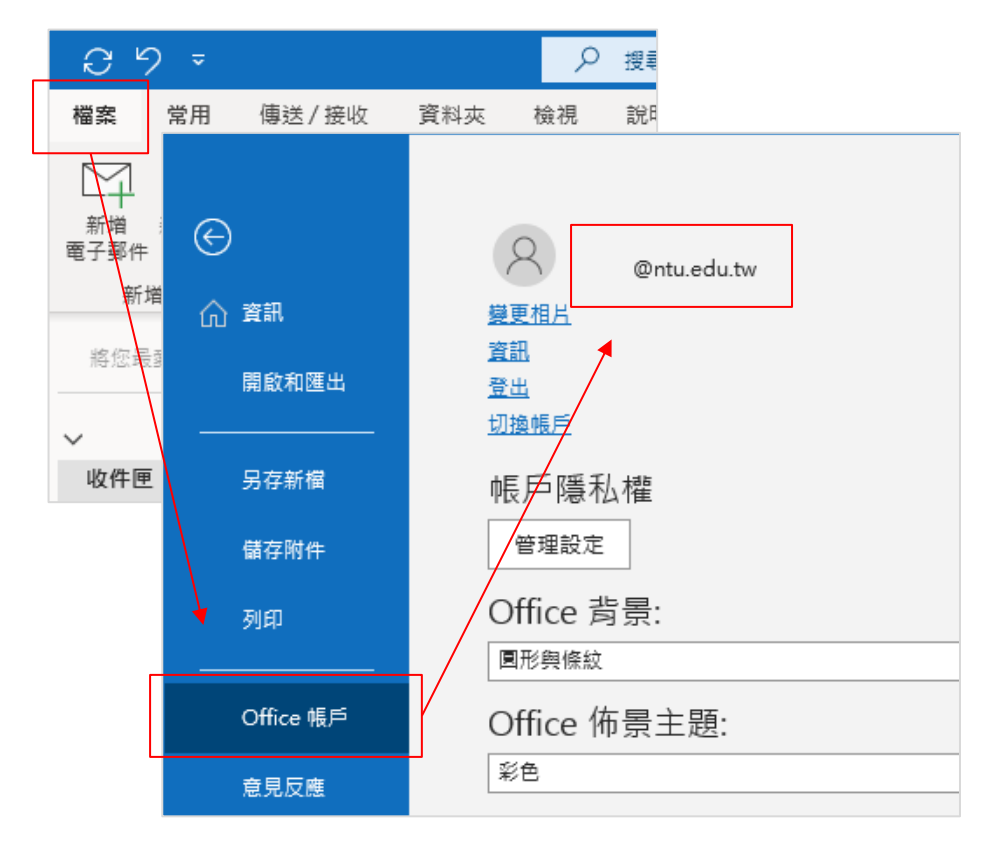

二、移除認證:

1. 在桌面左下角,搜尋【認證管理員】,進到設定。

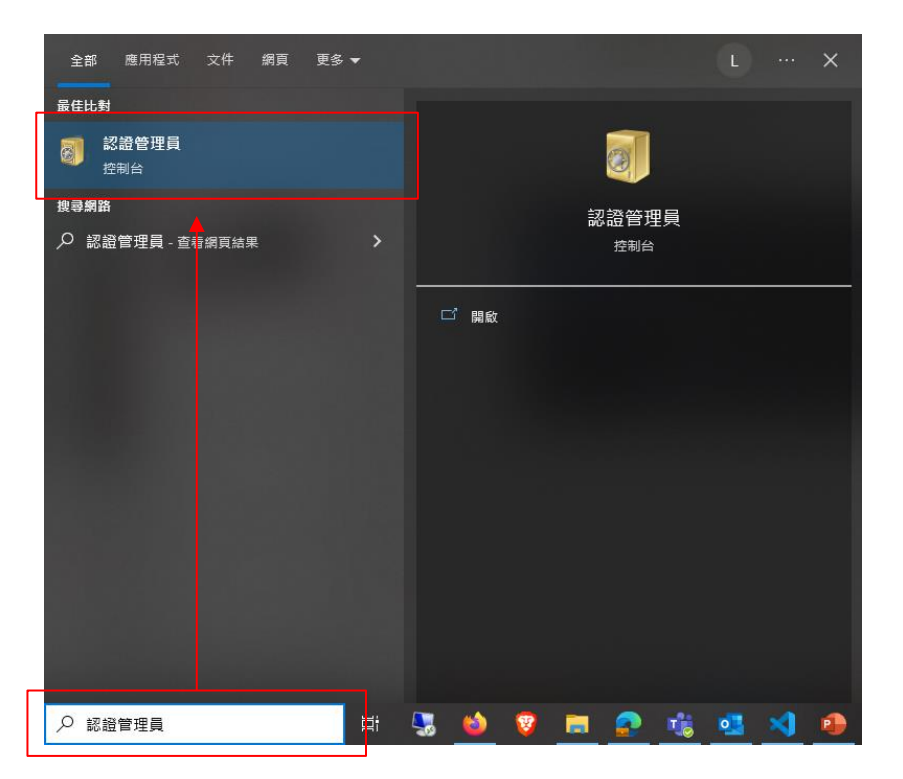

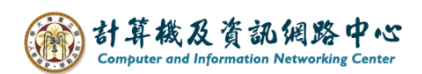

2. 點選【Windows認證】,紅框標示有 Windows認證、一般認證。

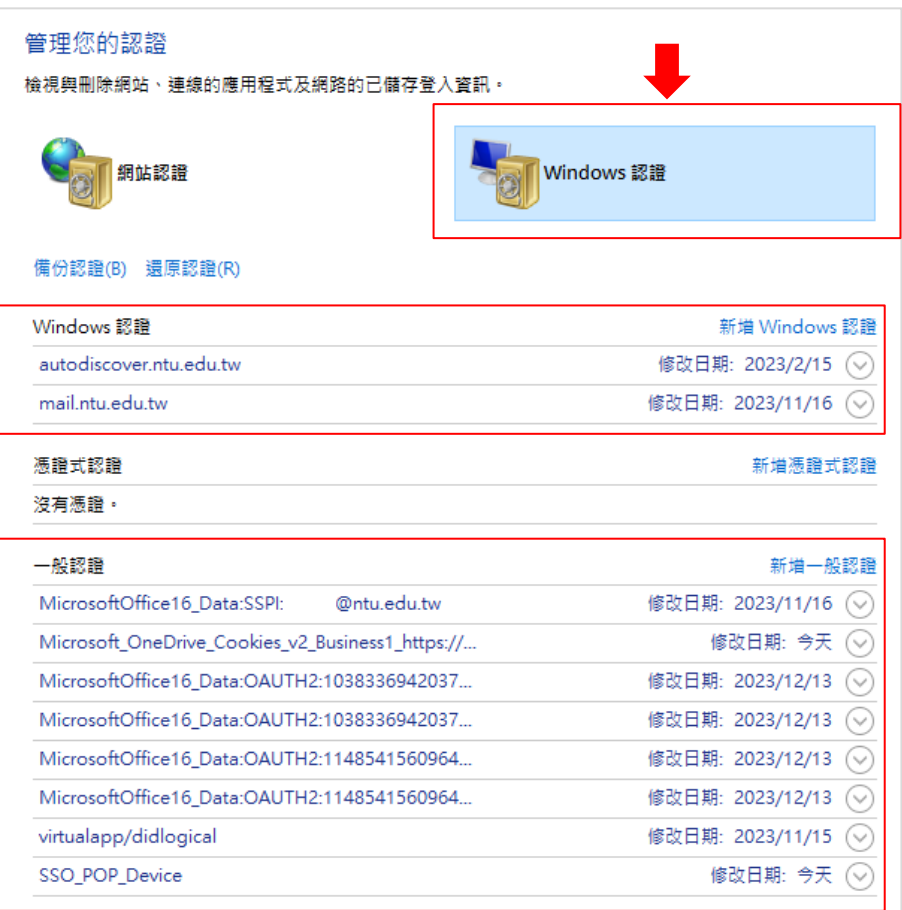

3. 移除@ntu.edu.tw相關認證、Microsoft office相關認證、SSO\_POP\_Device。

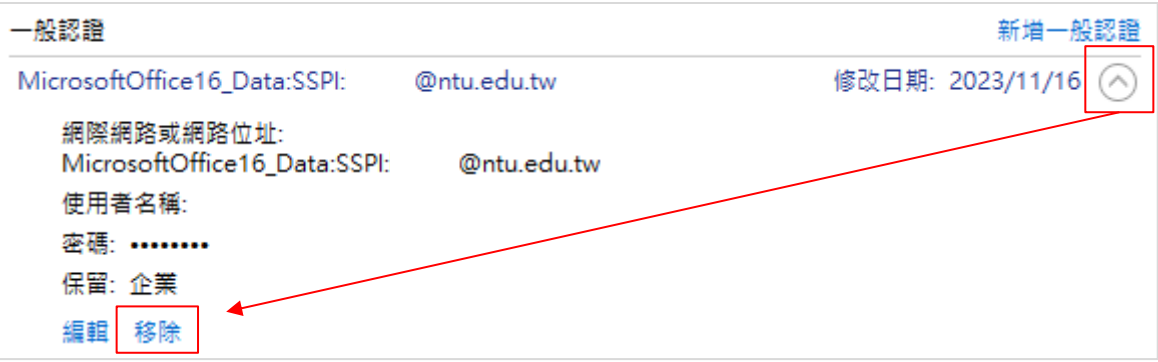

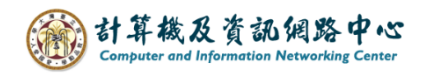

三、移除 Mail 設定檔。

1. 在桌面左下角,搜尋【控制台】,進到設定。

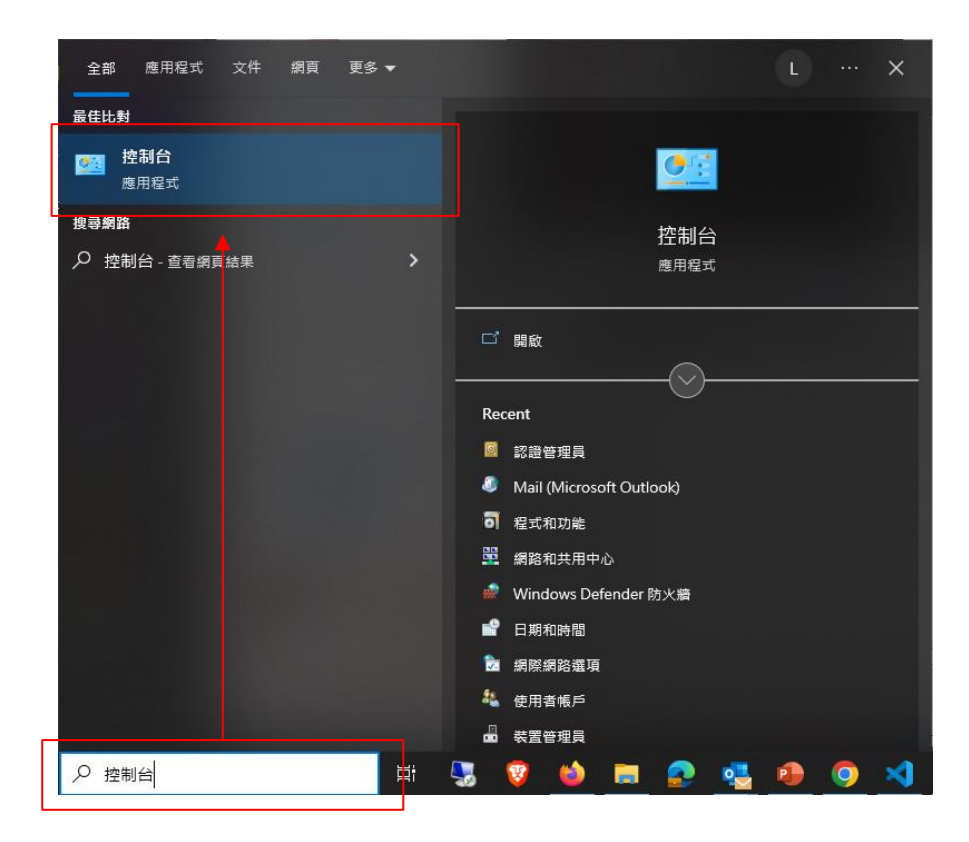

2. 點選 【Mail (Microsoft Outlook)】。

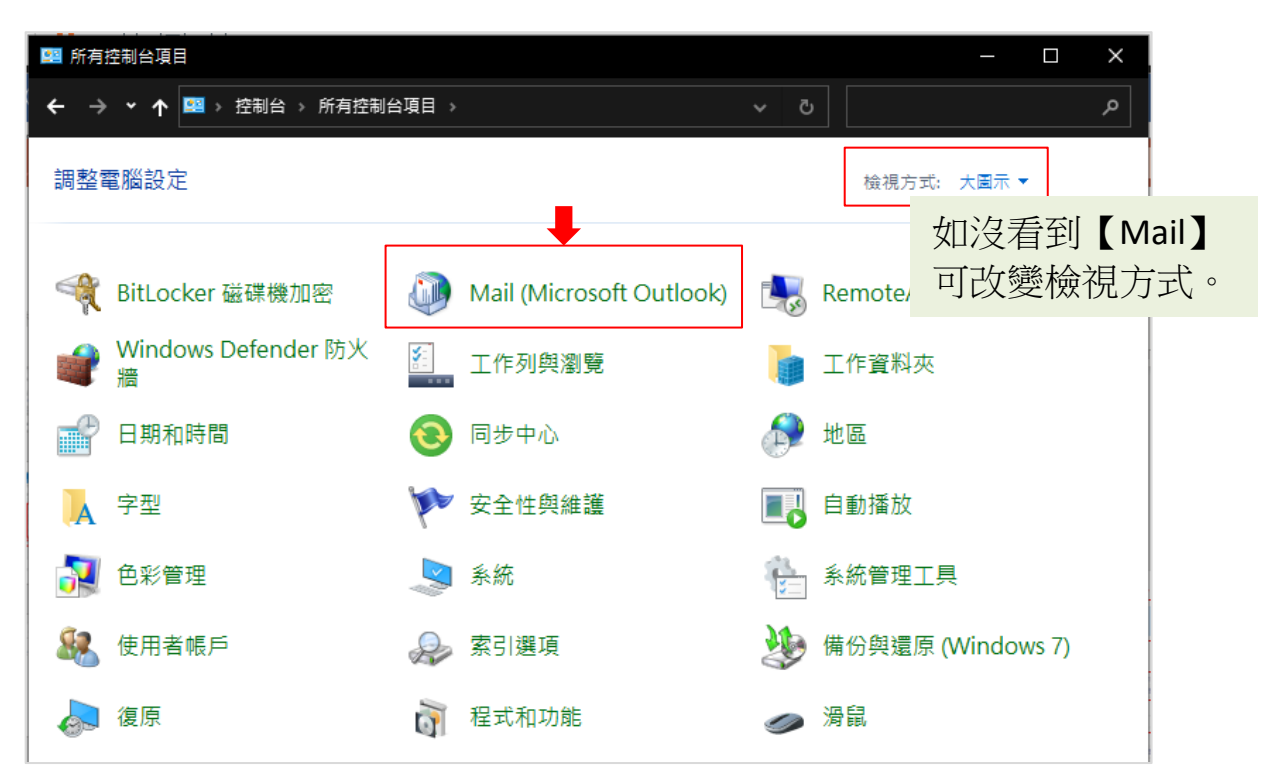

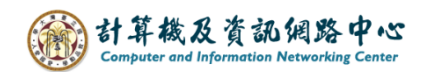

3. 點選【顯示設定檔】。

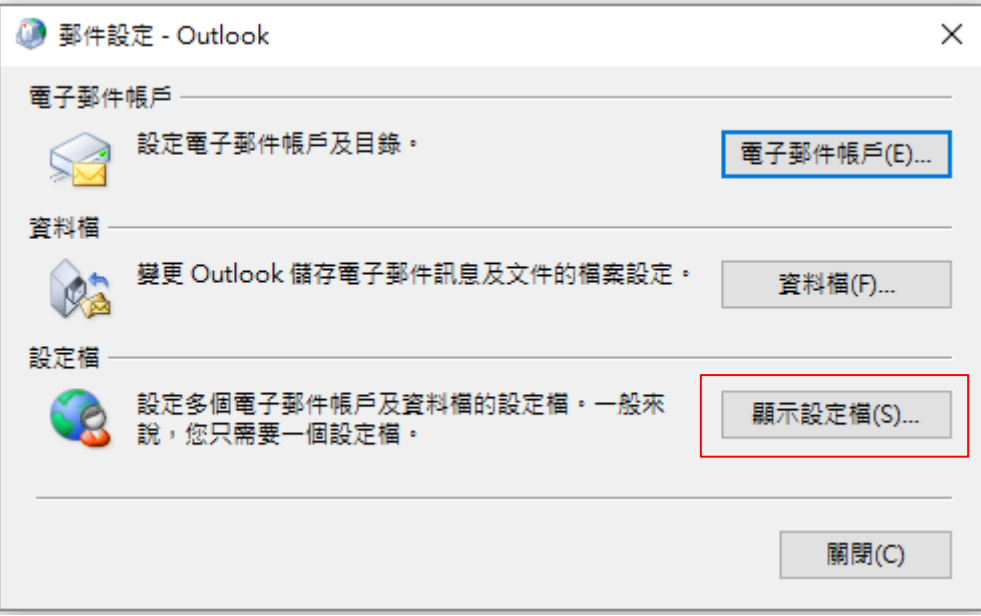

3. 點選 Outlook 資料檔,點選【移除】。 移除資料檔後,Outlook所設定的信箱會被移除, 若有多組信箱或者POP協定的帳戶需多加注意。

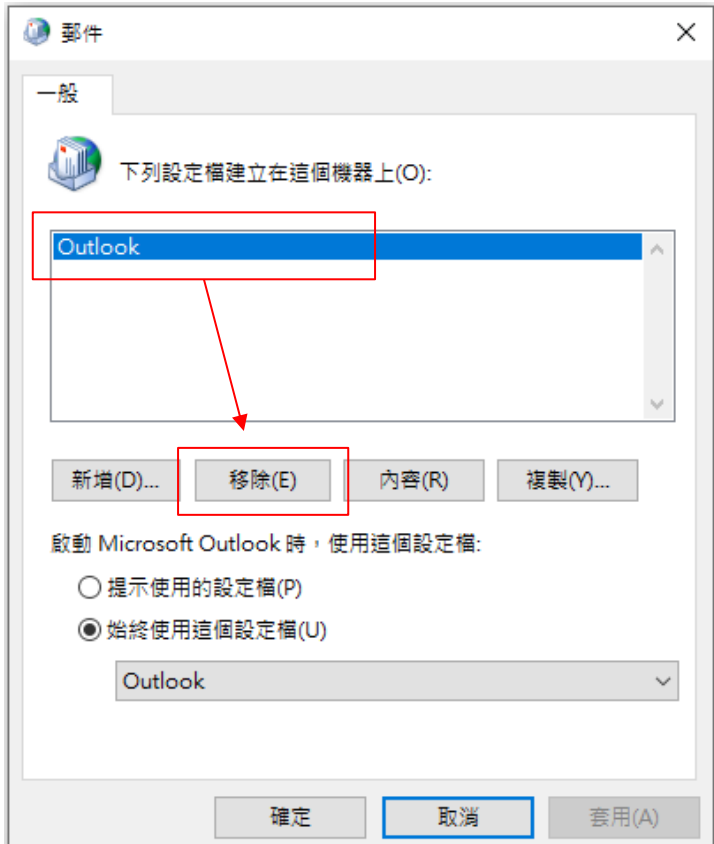

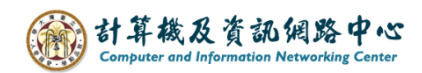

4. 移除提醒視窗,請按【是】,並重新開機。

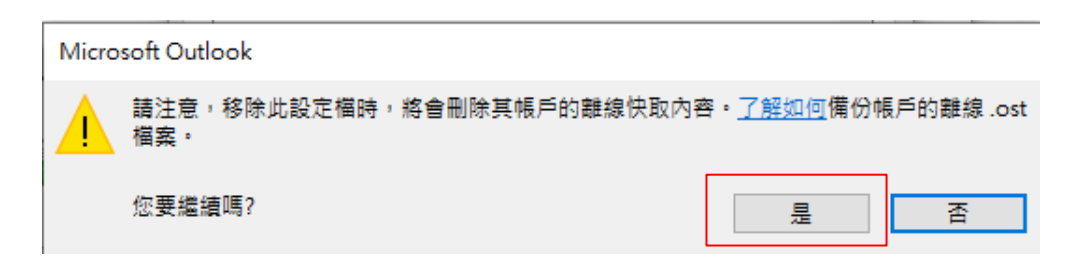

5. 重新開機電腦後,開啟Outlook, 建立新的資料檔。

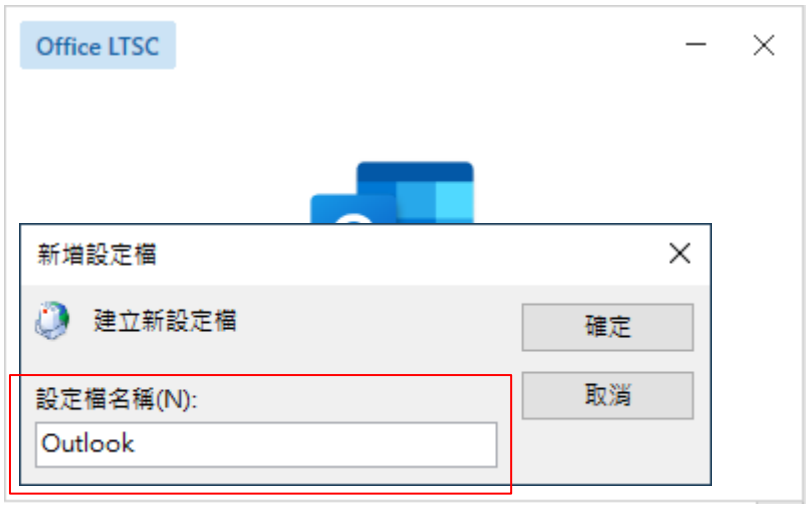

6. 輸入電子信箱,點選【連線】。

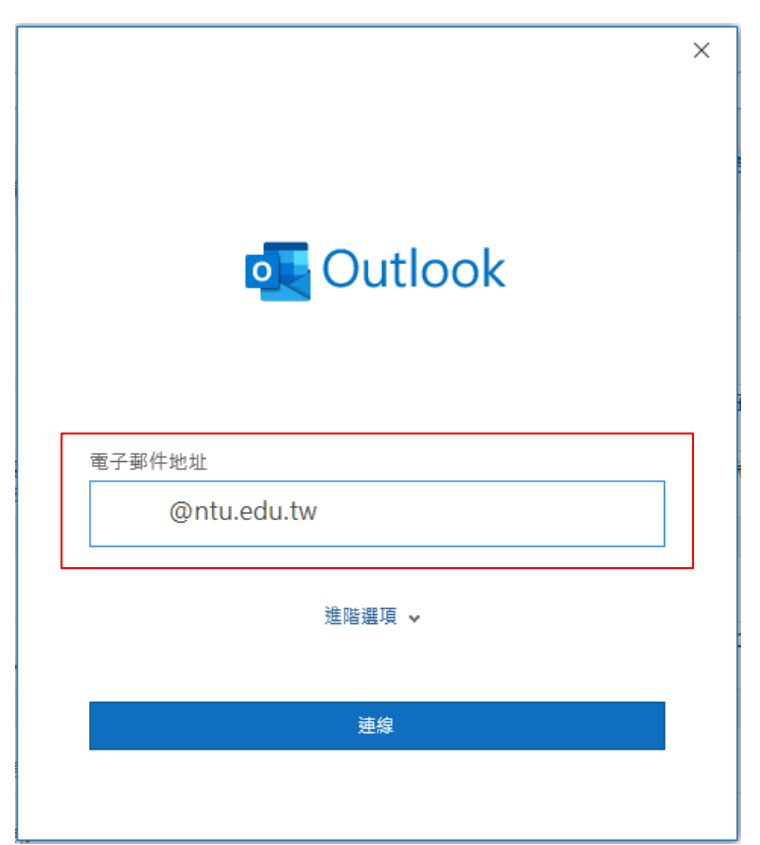

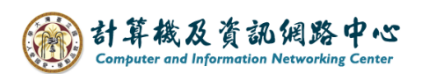

7. 點選【Exchange】。

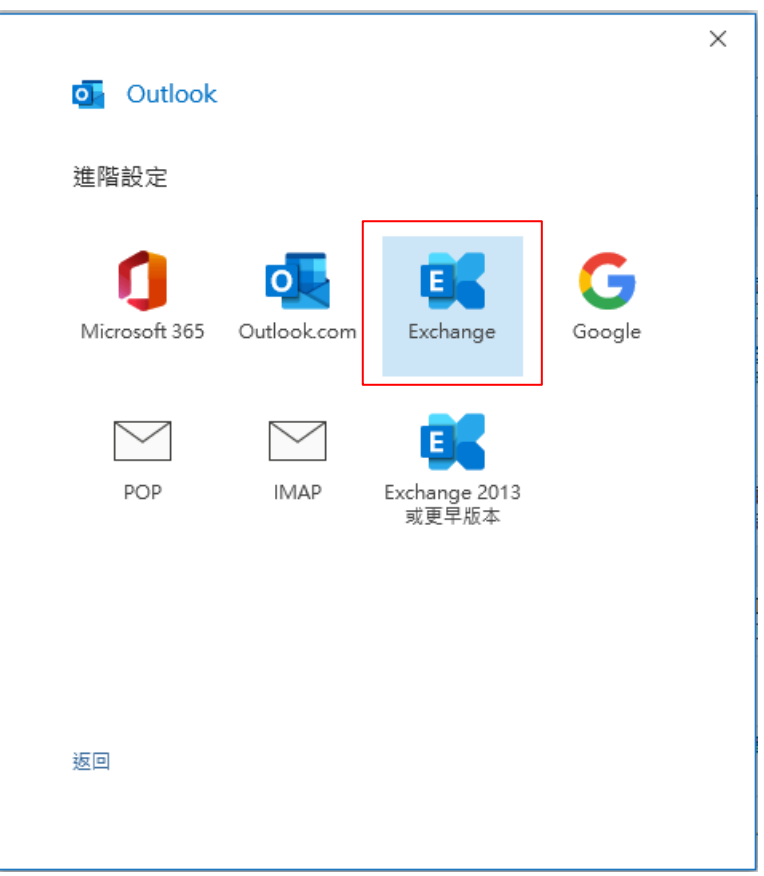

8. 跳出安全性視窗,輸入密碼,勾選【記住我的認證】,點選【確定】。

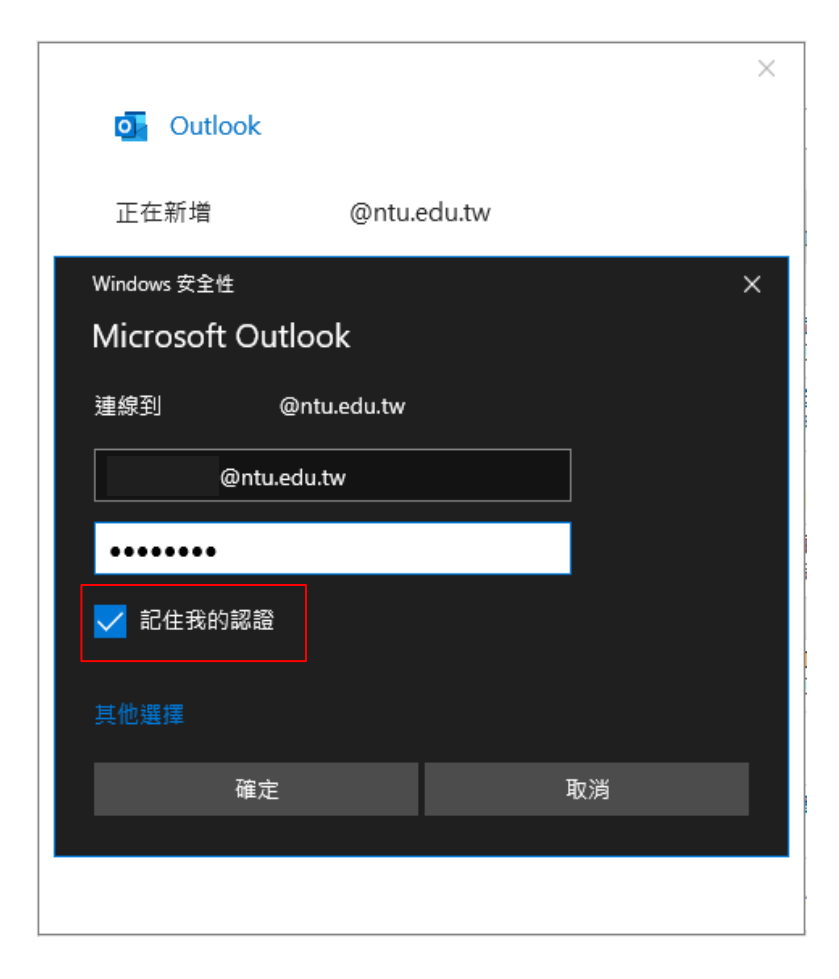

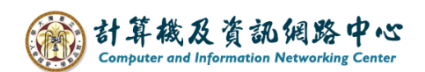

9. 設定完成,點選【完成】。

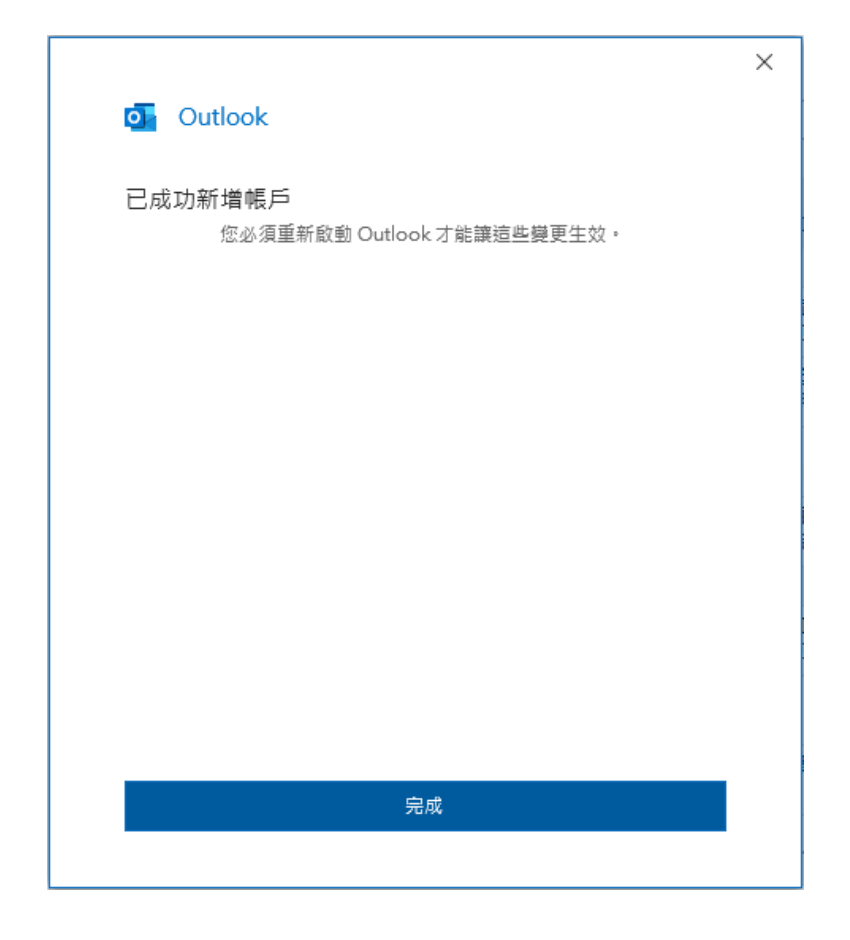

10. 點選【檔案】。

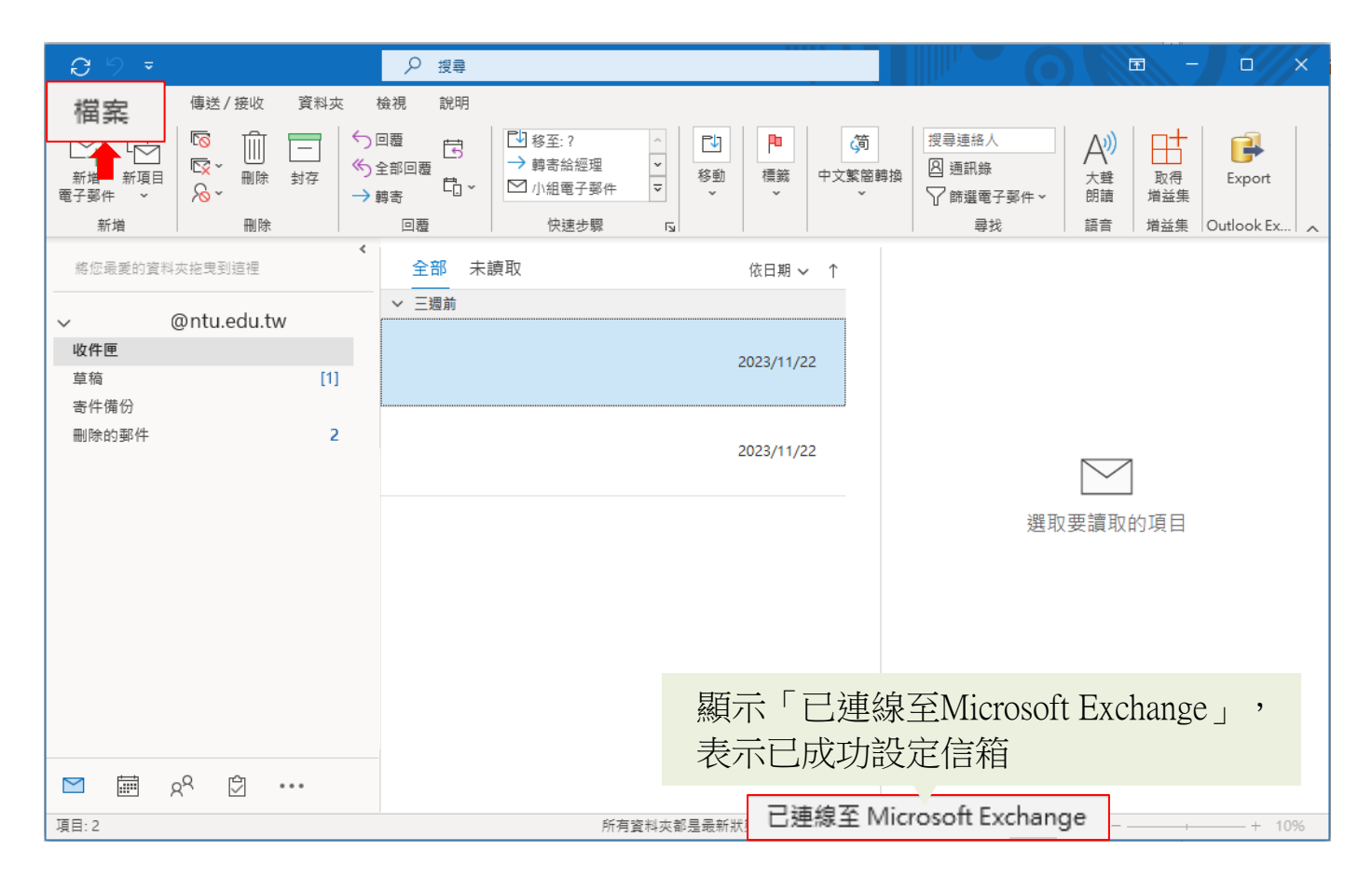

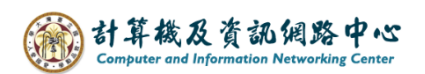

### 11. 點選【資訊】→【帳戶設定】。

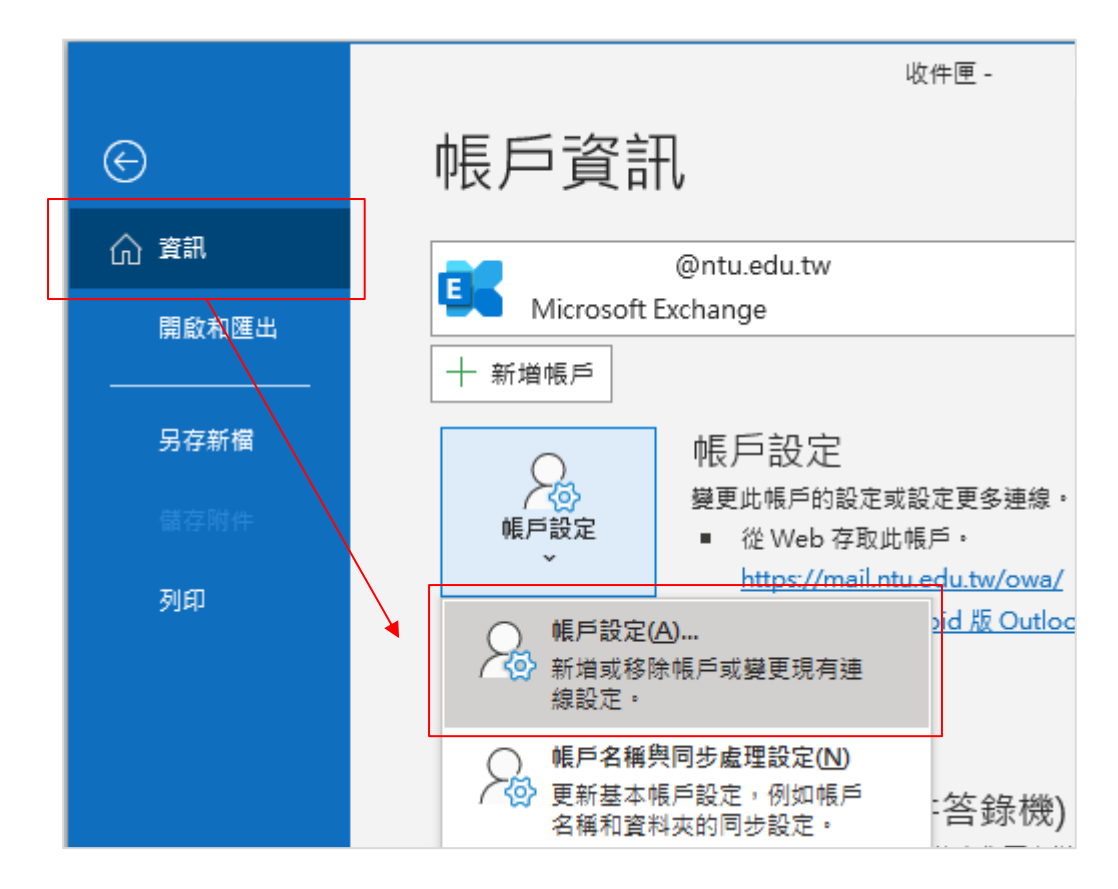

### 12. 點選【帳戶】→【變更】。

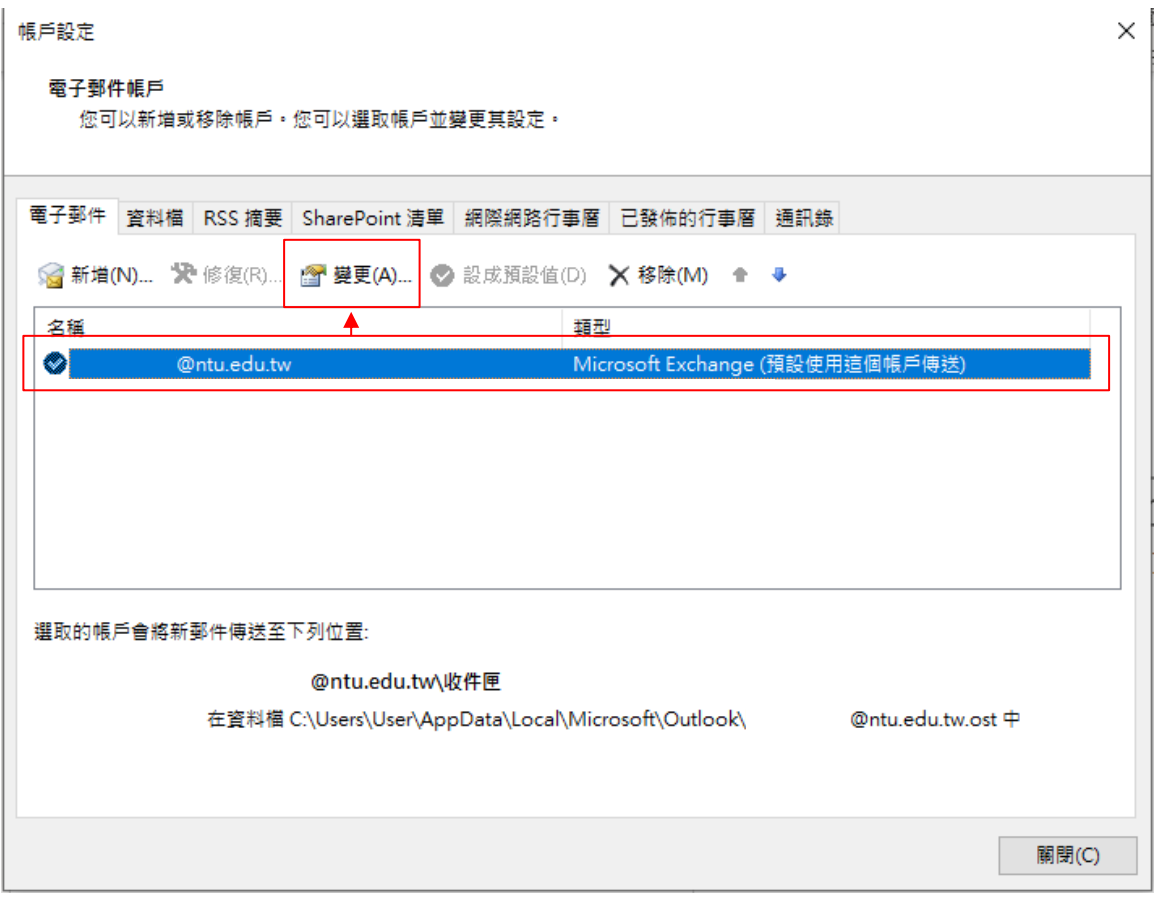

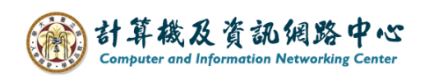

13. 把下載電子郵件調至【全部】,點選【下一步】。 (這個步驟依個人習慣即可,不一定要下載全部)

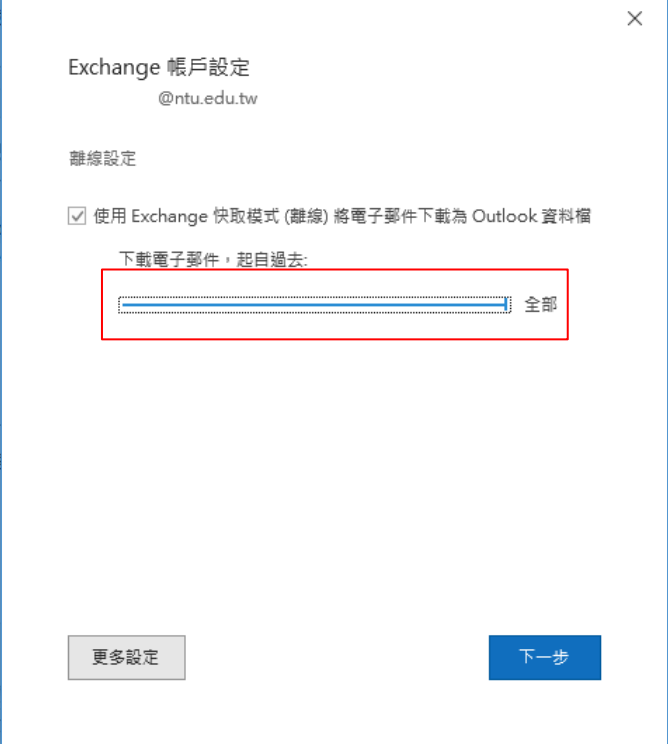

14. 完成設定,點選【完成】,重啟Outlook後,即會開始下載信件。 若之後不再跳出來Microsoft視窗,就代表成功。 若還是跳出Microsoft視窗要求輸入密碼,請繼續操作步驟四。

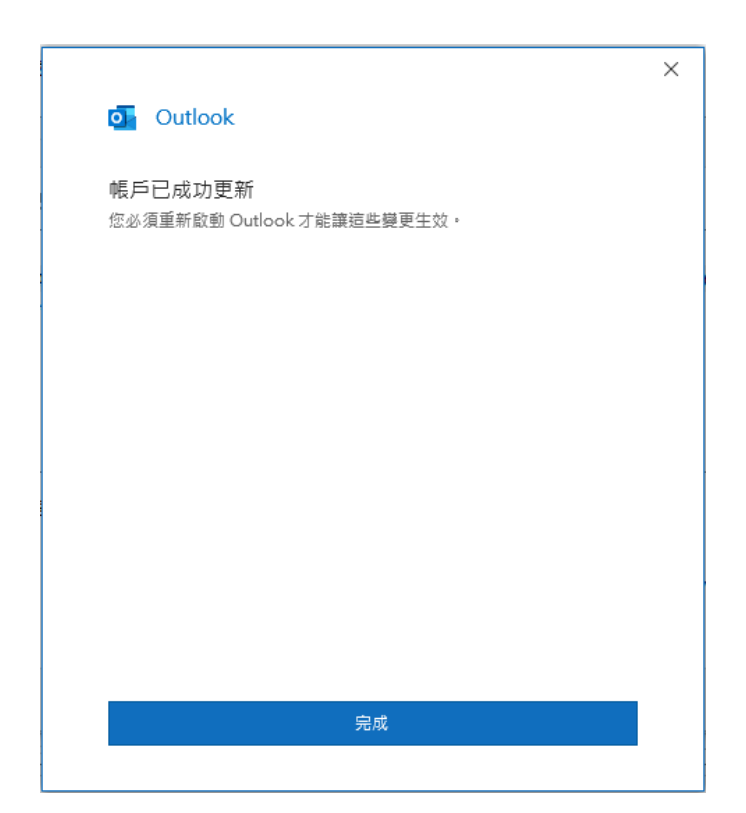

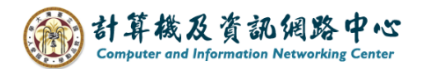

#### 四、申請 office 365 教育版帳戶

1. 請點選→ Office365[服務內容說明](https://download.cc.ntu.edu.tw/M365/Default.aspx) 。

進到計算機及資訊網路中心頁面,點選【Office365帳號申請】。

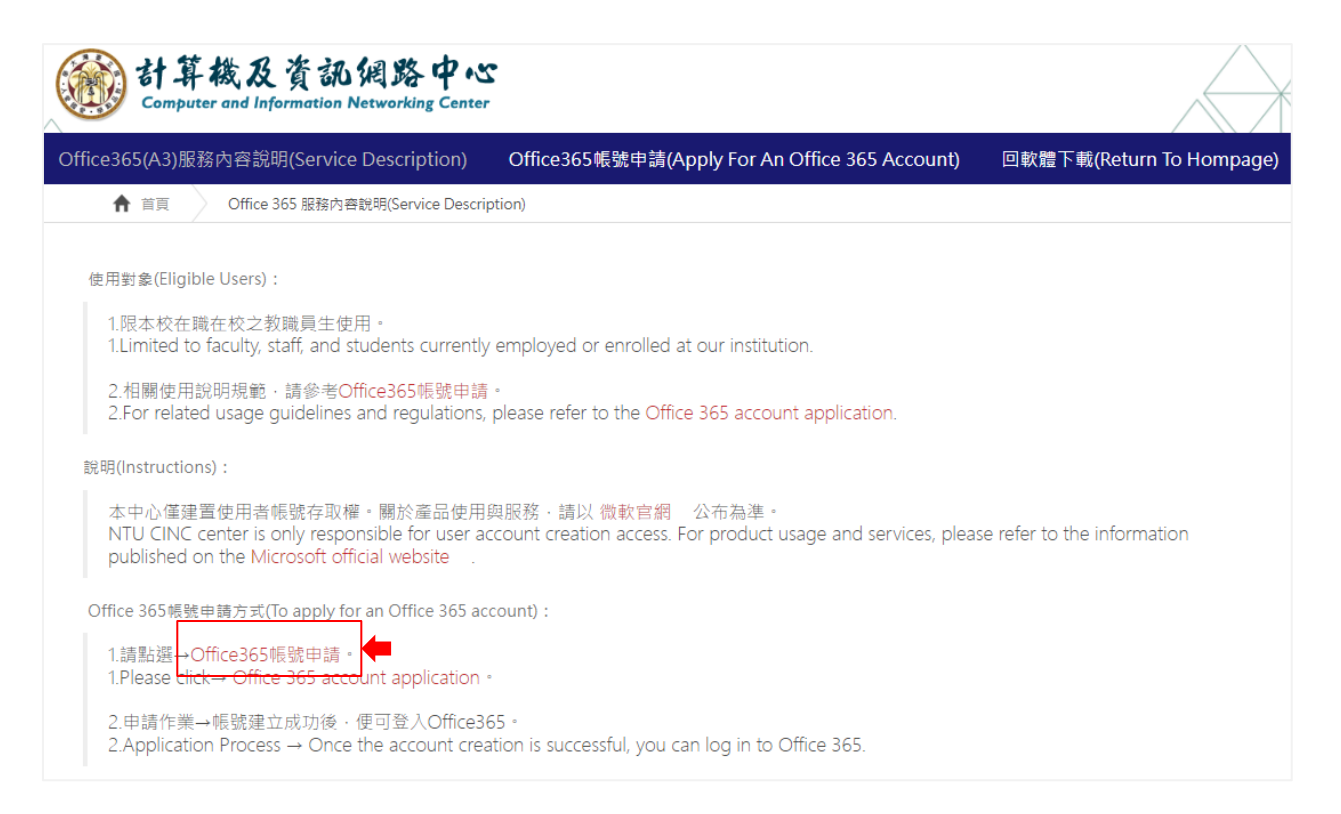

# 2. 點選【 MyNTU登入申請 (MyNTU Login Application) 】。

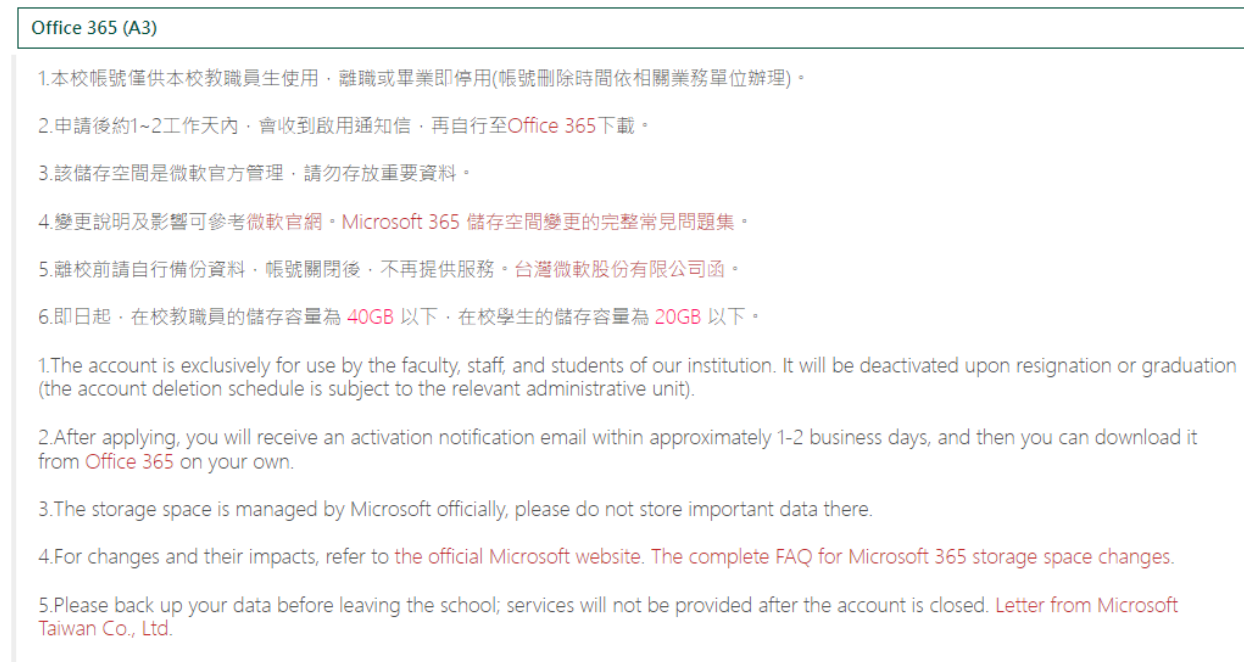

6.Effective immediately, the storage capacity for faculty and staff members on campus is limited to 40GB or less, and for students on campus, it is limited to 20GB or less.

MyNTU 登入申請 (MyNTU Login Application)

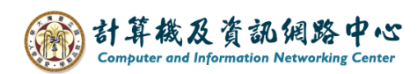

3. 輸入帳號和密碼,登入MyNTU。

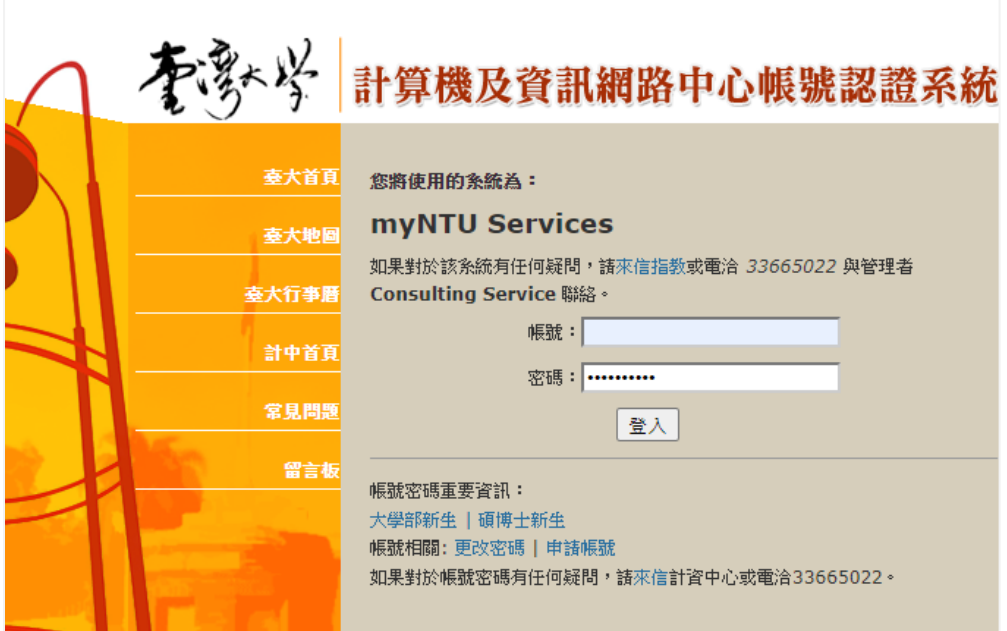

4. 頁面自動帶入資訊,請詳讀後,勾選【我已閱讀並接受同意上述內容】, 再點選【確認送出申請】。

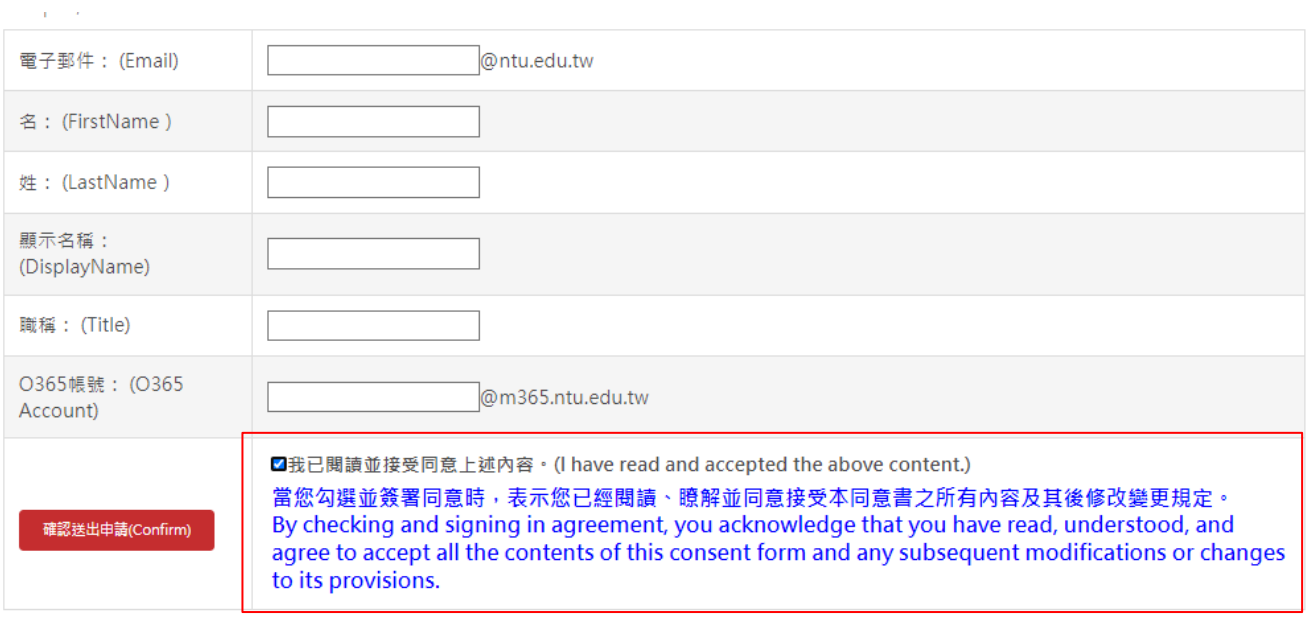

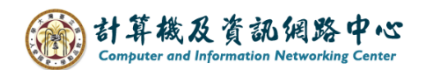

5. 審核後,您的信箱會收到一封臨時密碼的信件,請點選【登入 Office 365】。

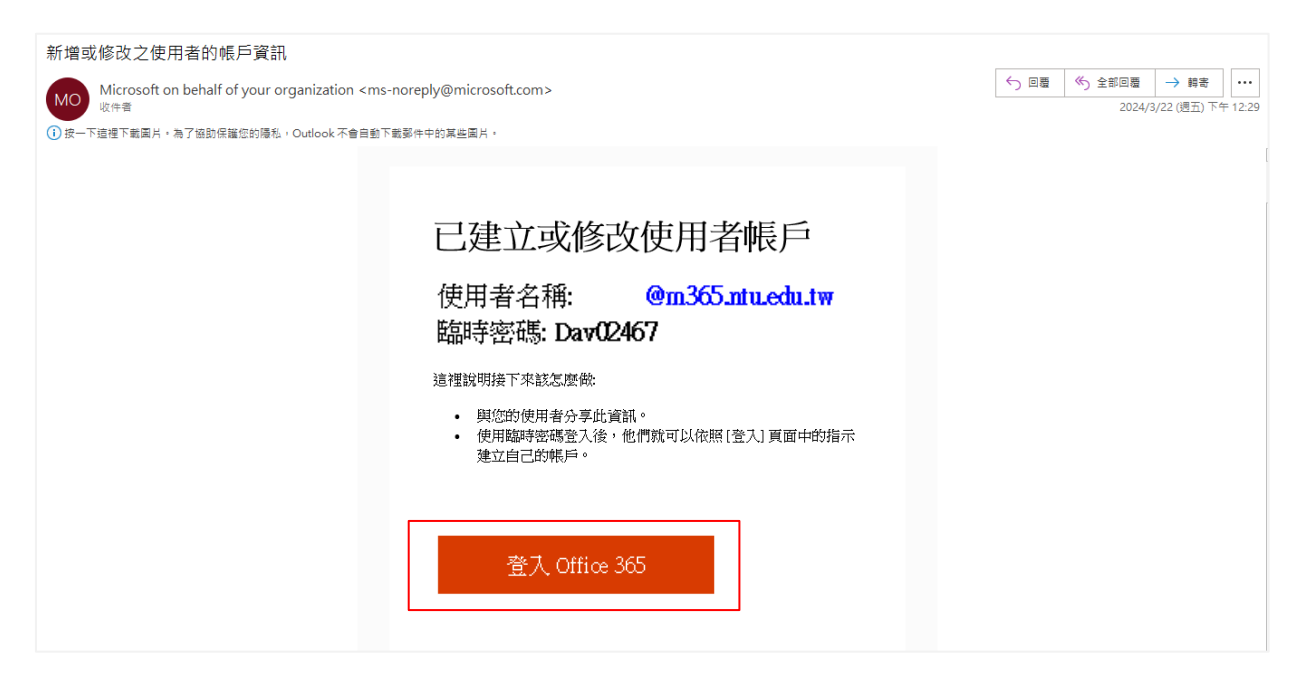

6. 跳轉至網頁並要求輸入密碼,這時請輸入臨時密碼。

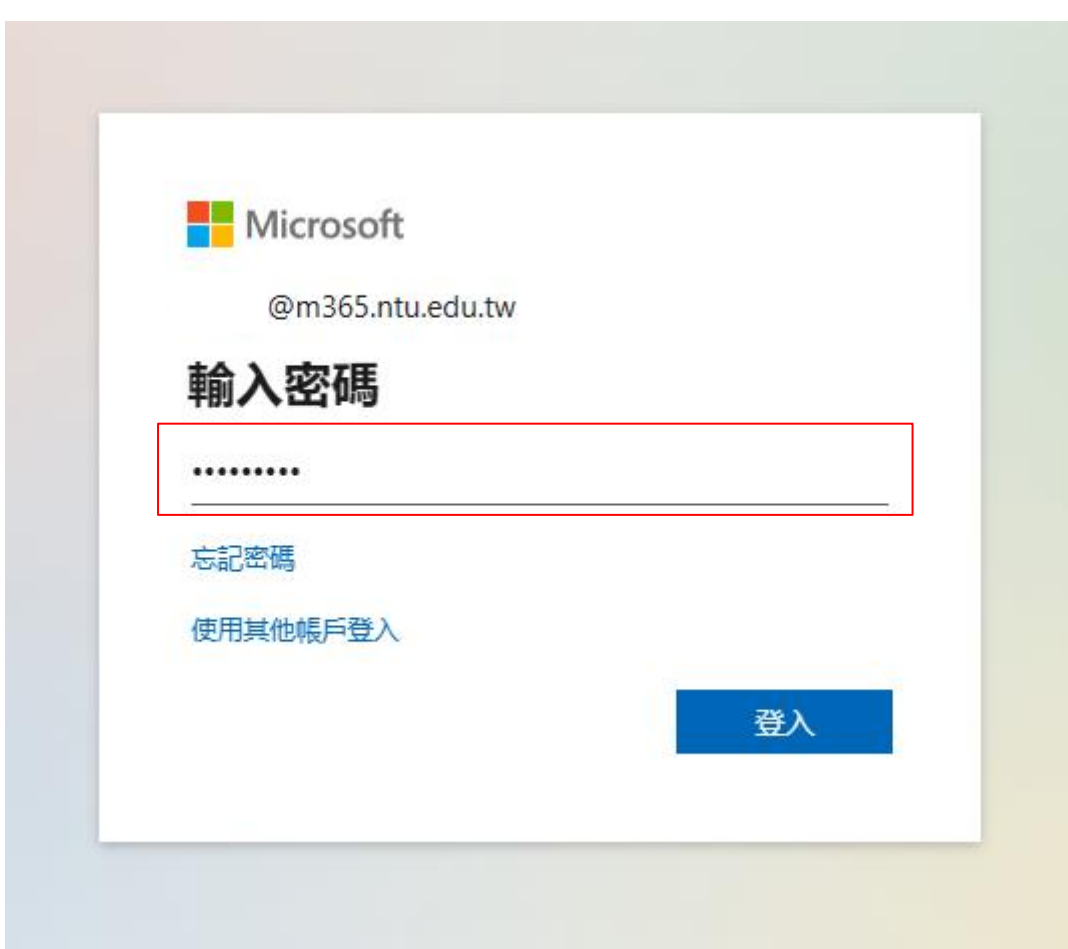

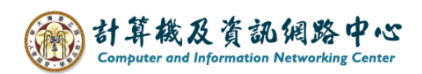

 $\overline{\mathsf{I}}$ 

7. 請更改為您想要的密碼,再點選【登入】。

![](_page_13_Picture_22.jpeg)

6. 回到Outlook,進到【檔案】→【Office帳戶】→【登入】。

![](_page_13_Picture_23.jpeg)

![](_page_14_Picture_0.jpeg)

7. 登入剛剛申請的 Office 365信箱,點選【下一步】。

![](_page_14_Picture_21.jpeg)

8. 輸入新改好的密碼,點選【登入】。

![](_page_14_Picture_22.jpeg)

![](_page_15_Picture_0.jpeg)

# 9. 取消勾選【允許我的組織管理我的裝置】,點選【否,僅登入此應用程式】。

![](_page_15_Picture_46.jpeg)

10. 成功登入帳戶。

![](_page_15_Picture_4.jpeg)